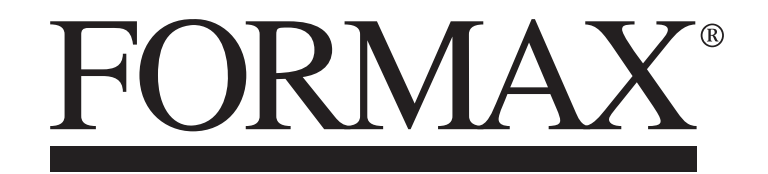

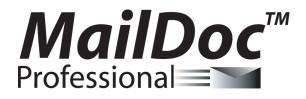

INSTALLATION / SETUP GUIDE SECOND EDITION

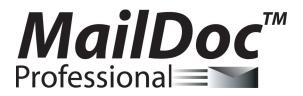

for Microsoft Windows

Activation Key:

Copyright 2014 FORMAX All rights reserved.

FORMAX, Publisher

No part of this documentation may be copied, photocopied, reproduced, translated, microfilmed, or otherwise duplicated on any medium without written consent of FORMAX.

Use of the software programs described herein and this documentation are subject to the FORMAX License Agreement enclosed in the software package.

All product names referenced herein are trademarks of their respective companies.

### INSTALLATION

#### **System Requirements**

| PC Hardware                             | Software                                                                                                    |  |  |
|-----------------------------------------|----------------------------------------------------------------------------------------------------|--|--|
| Pentium 2GHz PC with 1 GB RAM or higher | Works with any Windows <sup>®</sup> compatible printer<br>(Prints to multiple printers with single license) |  |  |
| 4 GB free hard disk space               | Pre formatted print data only in PDF format                                                                 |  |  |
| CD-ROM                                  | PDF Reader                                                                                                  |  |  |
| Windows 2000 OS or higher               | Java Runtime                                                                                                |  |  |

\* One PC per license, if MailDoc is activated on a 2nd PC with the same activation code MailDoc will be deactivated on the initial PC.

\* Internet Connectivity required to operate program

1. Insert MailDoc software disk into CD Drive. (If the disk does not autorun open the CD Drive and select Setup.exe). Maildoc Professional Setup will open, close any applications running and press "OK" to begin install.

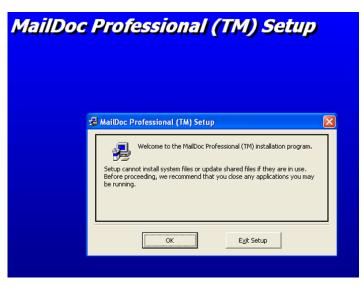

2. Select program directory and then press the computer icon to continue setup.

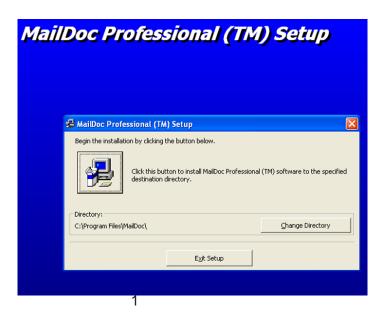

3. Select program group and press "Continue"

| MailDoc Professional (TM) - Ch                                                                      | 100se Program Group 🔀 |
|----------------------------------------------------------------------------------------------------|-----------------------|
| Setup will add items to the group shown i<br>You can enter a new group name or sele<br>Groups list. |                       |
| Program Group:                                                                                      |                       |
| MailDoc                                                                                             |                       |
| Existing Groups:                                                                                    |                       |
| CyberLink PowerDirector                                                                             |                       |
| Dell Accessories<br>Email Marketing Director                                                        |                       |
| FontList<br>Google Chrome                                                                           | =                     |
| HP<br>Macromedia HomeSite 5                                                                         |                       |
| MaiDoc                                                                                              | ~                     |

4. Installation will begin.

| MailDoc Professional (TM) Setup   |  |  |  |  |  |  |  |
|-----------------------------------|--|--|--|--|--|--|--|
|                                   |  |  |  |  |  |  |  |
|                                   |  |  |  |  |  |  |  |
| 🔀 MailDoc Professional (TM) Setup |  |  |  |  |  |  |  |
| Destination File:                 |  |  |  |  |  |  |  |
| C:\WINDOW5\system32\hhctrl.ocx    |  |  |  |  |  |  |  |
| 52%                               |  |  |  |  |  |  |  |
| Cancel                            |  |  |  |  |  |  |  |

5. Press "OK" when installation has completed to begin using MailDoc Professional.

| MailDo | c Professional (TM) Setup                                                                     |
|--------|-----------------------------------------------------------------------------------------------|
|        | MailDoc Professional (TM) Setup 🔀 MailDoc Professional (TM) Setup was completed successfully. |

#### **PRODUCT REGISTRATION**

To begin using MailDoc Professional the product must be registered with the Serial Number provided. When first opening Maildoc a registration prompt will be displayed, click "OK" to continue.

| MailDoc Professional                                          |
|---------------------------------------------------------------|
| Please Click OK To Register On-Line And Complete Installation |
| OK                                                            |

Fill out the required registration information and click "Register" to send the information. Upon successfully completing the registration Maildoc Professional will be ready for use and a confirmation e-mail will be sent.

| 🛤 MailDoc Reg  | istration       |  |
|----------------|-----------------|--|
| Registratio    | n               |  |
| Serial Number: |                 |  |
| Your Name:     |                 |  |
| Your Email:    |                 |  |
| Company Inf    | ormation        |  |
| Company Name:  |                 |  |
| Phone Number:  |                 |  |
| Address 1:     |                 |  |
| Address 2:     |                 |  |
| City:          |                 |  |
| State:         |                 |  |
| ZIP code:      |                 |  |
| Country:       | United States 🔹 |  |
| Contact Infor  | mation          |  |
| Contact Name:  |                 |  |
| Contact Email: |                 |  |
|                | Register Cancel |  |

### ABOUT MailDoc<sup>™</sup> Professional

*MailDoc<sup>™</sup> Professional* adds OMR or BCR marks to your PDF documents, invoices and statements that are required by OMR/BCR enabled folder-inserters. These OMR/BCR marks tell the folder-inserter how the documents should be prepared for mailing. Information such as the number of pages of each document and which documents need inserts or require diverting are included in these OMR/BCR marks. The marks also ensure the documents are inserted in the envelope in the correct sequence.

With its driver technology, *MailDoc<sup>™</sup> Professional* can quickly and efficiently support a wide variety of OMR/BCR folder-inserters. With this software, you can create and save a configuration file or template for commonly used documents, enabling re-use of these configurations for commonly performed tasks.

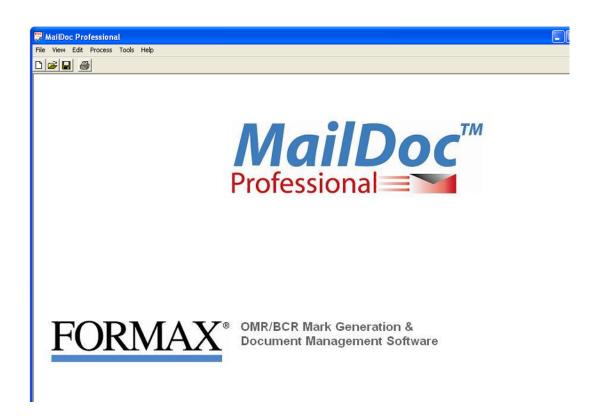

#### ADDING MARKS TO THE FILE

Select File/New to create a new job or File/Open to open a previously saved job or template.

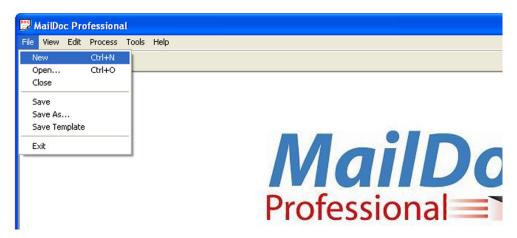

File vs Folder Option for Input File:

- MailDoc can import PDF's via two different methods File and Folder. The file option is used to import a single PDF file (single pdf containing multiple pages to be grouped/sorted). The folder option, allows you to select a given folder that contains multiple individual PDF files that contain the same formatting (each PDF is for an individual customer). MailDoc will then merge and group all of these individual PDF files into one combined PDF with the OMR/BCR marks printed on them.
- The Duplexed check box is used if the PDF File that is being imported is also set up for duplex printing.

| 🕎 Configuration                                                                  | ×           |  |  |  |  |  |
|----------------------------------------------------------------------------------|-------------|--|--|--|--|--|
| Input File                                                                       | Select File |  |  |  |  |  |
| File C Folder  Duplexed                                                          |             |  |  |  |  |  |
| Output File                                                                      | Browse      |  |  |  |  |  |
| Mark Definition BCR Advanced Bottom to Top.drv                                   | ]           |  |  |  |  |  |
| OMR / Barcode Location                                                           |             |  |  |  |  |  |
| Distance from the top edge of the page 0 (cm)                                    |             |  |  |  |  |  |
|                                                                                  |             |  |  |  |  |  |
| Distance from the left edge of the page 0 (cm)                                   |             |  |  |  |  |  |
| Ignore select group on the first page 🔲 🦳 Add Ba                                 | nner Page   |  |  |  |  |  |
| Overlay File                                                                     | Browse      |  |  |  |  |  |
| Divert to File Options                                                           |             |  |  |  |  |  |
| Divert documents which are larger then pages Add OMR                             |             |  |  |  |  |  |
|                                                                                  | Browse      |  |  |  |  |  |
| Divert documents which are larger then pages Add OMR I                           |             |  |  |  |  |  |
| Divert File                                                                      | Browse      |  |  |  |  |  |
| Closed Loop Report                                                               |             |  |  |  |  |  |
| Report File                                                                      | Browse      |  |  |  |  |  |
|                                                                                  |             |  |  |  |  |  |
| PDF Output Options C Single sided document with invoice on front, marks on front |             |  |  |  |  |  |
| -                                                                                |             |  |  |  |  |  |
| <ul> <li>Single sided document with invoice on front, marks on back</li> </ul>   |             |  |  |  |  |  |
| C Single sided document with invoice on back, marks on front                     |             |  |  |  |  |  |
| C Double sided document with marks on front                                      |             |  |  |  |  |  |
| C Double sided document with marks on back                                       |             |  |  |  |  |  |
|                                                                                  |             |  |  |  |  |  |
| ок                                                                               | Cancel      |  |  |  |  |  |
|                                                                                  |             |  |  |  |  |  |

You will also need to enter the following information:

- **Output File:** Enter the filename and location for your processed PDF documents with OMR/ BCR added.
- Mark Definition: Contains the options of which type of OMR/BCR will be applied to the document based on your inserter.

Predefined Mark Definition Options:

"BCR Advanced Bottom To Top.drv":
"BCR Advanced Top To Bottom.drv":
"Dual Track Advanced Bottom To Top.drv":
"Dual Track Advanced Top To Bottom.drv":
"FD7100 Advanced BCR Bottom to Top.drv":
"FD7100 Advanced OMR Bottom to Top.drv":
"FD7100 Advanced OMR Top to Bottom.drv"
"GMR Advanced Top to Bottom.drv":

Top to bottom reading

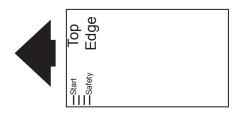

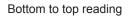

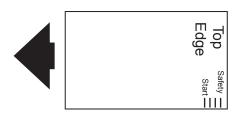

Top to bottom is the most common reading direction. In most cases the top edge of the form is leading or entering the inserter first, using the "top to bottom" orientation. In cases when the top edge of the form is trailing or enters the inserter last, the "bottom to top" mark orientation is needed.

- **OMR/BCR Location:** This determines where the marks will be physically located on the documents.
- **Overlay**: An overlay is static information which will appear on every page of your document. It might include a company logo, graphics or a form layout.
- **Divert File Options:** Enter the number of pages and a filename for the diverted documents, If a document is equal to or exceeds the number of pages entered it will be sent to the file selected for further processing.
- **PDF Options:** Select Single sided or Duplexed documents. If single sided is used only one side of the paper will be printed on, if duplexed is selected both sides of the paper will be printed on reducing the number of paper sheets used. Note: duplexed can only be used if your printer can duplex print.

When you have made your selections, click "OK" to display the imported documents.

| age <                           |            | 1 2 6                 | irouping Criteria     |                                           |              |            |
|---------------------------------|------------|-----------------------|-----------------------|-------------------------------------------|--------------|------------|
|                                 |            |                       | Repeating Value C St  | art Text C End Ter                        | vł           |            |
|                                 |            | ,                     | Trepeding value to 50 |                                           | nv.          |            |
|                                 |            |                       |                       |                                           |              |            |
|                                 |            |                       |                       |                                           |              |            |
|                                 |            |                       |                       |                                           |              |            |
|                                 |            |                       |                       |                                           |              |            |
|                                 | -          | -                     |                       |                                           | DAG          | NOE        |
| Formax ON<br>44 Venture         |            |                       |                       |                                           | INVC         | ЛСЕ        |
| Dover, NH                       |            |                       |                       |                                           |              |            |
| USA                             |            |                       |                       |                                           | Invaice Na.  | 78381      |
|                                 |            |                       |                       |                                           |              |            |
| H ar ch aus                     |            | 749-5807              |                       |                                           | Customer Na. | VB C CO    |
|                                 |            | -                     |                       |                                           |              |            |
|                                 |            | Bill To:              |                       |                                           | Shing To:    |            |
| ABCCOMI                         |            |                       |                       | ABCCOMIANY                                |              |            |
| 1 USIVERS<br>COSCORD            |            |                       |                       | 1 UBIVERSAL LASE<br>COSCORD, SH 03820     |              |            |
|                                 |            |                       |                       |                                           | -            |            |
|                                 |            |                       |                       |                                           |              |            |
| T dephane                       |            | 43-1254<br>ARD D AVIS |                       | T elephon e: 603- 343-<br>Contact: RICHAR |              |            |
| Cantac                          | : RIC H    | AKD DAVIS             |                       | CONTACTRICEAR                             | D DAVIS      |            |
| Ship Via                        |            | 7.0.1                 | 3 Te                  |                                           | Salespe      | rsan       |
| YELLOW                          |            |                       | <b>SET 30</b>         | DAYS                                      |              |            |
| Invoice Date Ord                |            |                       | Ordered By            | 101                                       |              | Resale 1   |
| 08/12/2009 08/1<br>Order Shippe | 2/2009     |                       | Iten Aunder           |                                           | Unit         | I rten ded |
| Quantity Quanti                 | iy Ta      | I                     | Item Description      |                                           | Price        | Price      |
| 1                               | 1 <b>5</b> | 393-8731              | ⊽ + í M(: H           | ach                                       | 5513         | 5513       |
|                                 |            | SAFETY COVER          | t                     |                                           |              |            |
| 1                               | 1 5        | 385-0004              | ⊽ +(24C:E             | ach                                       | 7.88         | 7.88       |
| -                               |            |                       | WHEEL BASE ILATE      |                                           |              | 120        |
|                                 |            |                       |                       |                                           |              |            |
| 1                               |            |                       | ⊽ + (14C;)E           |                                           |              |            |

#### SELECTING THE GROUP FIELD

Once the document opens, you will need to select your group field. The group field is the unique information used to determine where a document begins and ends. In this example, the group field is the invoice number. MailDoc will know the previous document is complete when it sees a new invoice number.

Select the grouping field by clicking and holding the right mouse button at the top, left corner of the information to be selected, and dragging and releasing the mouse button at the bottom, right corner of the information. A black box will appear around the selected field. The text in the box will be displayed in red.

| elect Gr                     | oup                               |            |                      |                                             |                                              |                     |                    |  |  |
|------------------------------|-----------------------------------|------------|----------------------|---------------------------------------------|----------------------------------------------|---------------------|--------------------|--|--|
| age <                        |                                   |            | 1 ) 🕞                | arouping Criteria<br>Repeating Value 🔿 Star | tText C EndTex                               | ĸt                  |                    |  |  |
| 44 V                         | nax OMR<br>entures D<br>er, NH 03 | bive       |                      |                                             |                                              | INVO<br>Invoire No. | ICE                |  |  |
|                              |                                   |            |                      |                                             |                                              | Intereste.          |                    |  |  |
|                              | lephone:<br>rehouse:3             |            |                      |                                             |                                              | Customer Na.        | AB C CO            |  |  |
|                              |                                   |            | Bill To:             |                                             |                                              | Ship To:            |                    |  |  |
|                              | COMIAL                            |            |                      |                                             | ABC COM 1A FY<br>1 U FIVE RS AL LAFE         |                     |                    |  |  |
|                              | CORD, 5                           |            |                      |                                             | COFCORD, FR 03820                            |                     |                    |  |  |
|                              | ephane: 6                         |            | 43-1254<br>Ard davis |                                             | I clephon e: 603- 343-<br>Contact: RIC H A R |                     |                    |  |  |
|                              | - decaci: A                       |            |                      |                                             | CONCACC. AICAAA                              | D DAVIS             |                    |  |  |
|                              | ip Via                            |            | 7.0.3                |                                             |                                              | Salesper            | san                |  |  |
|                              | LOW                               | <b>.</b> . | <b>20 4</b>          | SET 30 1                                    |                                              |                     |                    |  |  |
| (n vaice Date<br>08/1 2/2009 | 08/12/2                           |            | 30 1                 | Ordered By                                  | 204                                          |                     | Resale 1           |  |  |
| Order                        | Shipped<br>Quantity               | Ta         | r                    | Iten Number<br>Iten Description             |                                              | Onit<br>Price       | Exten ded<br>Price |  |  |
| 1                            | 1                                 | 5          | 393-8731             | <b>⊽</b> • f M : Ea                         | : h                                          | 5513                | 5513               |  |  |
|                              |                                   |            | SAFETY COVER         | R                                           |                                              |                     |                    |  |  |
| 1                            | 1                                 | 5          | 385-0004             | ⊽ •íML:ECa                                  | : h                                          | 7.88                | 7.88               |  |  |
|                              |                                   |            | CL VTCH HAFD         | WREEL BASE ILATE                            |                                              |                     |                    |  |  |
|                              | ,                                 | 5          | 393-8731             | <b>⊽</b> • [ <u>M</u> : E:•                 | : h                                          | 5513                | 5513               |  |  |
| 1                            |                                   |            |                      |                                             |                                              |                     |                    |  |  |

Grouping criteria can be used when a repeating value is not present on each page. For example if there is no invoice number available a date, salutation or page number that is present only on the first or last page of a document can be used to separate each set. In the sample below the page number is used. In this case a box is drawn around the page # field on the document, "Start Text" is selected and "Page # 1" is typed into the "Match Text" field (*Note:* the "Match Text" field is case sensitive.).

Grouping Methods:

- **Repeating Value:** Is used when the identifier to be used is a unique character string (i.e. invoice#, customer#, Acct#, etc.) that is in the same location on every page. MailDoc will read what is in this box location on every page of the file, and group the all pages of the same character string together.
- Start Text / End Text: This is used when there are no common identifiers on every page of the set.
- **Start text** is used to inform MailDoc that whenever the character string in the box you drew is seen in the same location, that it is the first page of the set. Any other pages following that do not have this specific identifier in the same location will be considered part of the same set until the identifier is seen again. Once seen, the previous set is completed and the next set is started.
- End Text functions very similar to start text, the only difference is that End text tells MailDoc what is considered the last page of the set.

| frmDocumentPl                                                          | DF                        |                                                           |                              |
|------------------------------------------------------------------------|---------------------------|-----------------------------------------------------------|------------------------------|
| Page <                                                                 |                           | Grouping Criteria<br>C Repeating Value 🍳 Start Text C End | Text Match Text Page #1      |
| VELLOW<br>Invoice Date Order<br>08/12/2009 08/12                       |                           | BET 30 DAYS<br>Ordered By PO 1                            | Recipe                       |
| Order Shipped<br>Quantity Quantity                                     | Tax                       | Iten Number<br>Iten Description                           | Onit Extended<br>Price Price |
| 1 1                                                                    | 5 393-8731<br>SAFETY CON  | ⊽ •f M : Each<br>TER                                      | 5513 5513                    |
| 1 1                                                                    | 5 385-0004<br>CL VTCH H A | ⊽ +í Mí:Each<br>FDWHEEL BASE 11 ATE                       | 7.88 7.88                    |
| 1 1                                                                    | 5 393-8731<br>8 AFETY CON | ⊽ •f M : Each<br>'ER                                      | 5513 5513                    |
| 1 1                                                                    | Б 385-0004<br>CL VTCHHA   | ⊽ •í Mí:Each<br>5 DW EEEL BASE ILATE                      | 7.88 7.88                    |
| 1 1                                                                    | HOOK VELC                 | ⊽ •íM:Esch<br>R0 1AD                                      | 1.59 1.59                    |
| 1 1                                                                    | 5 393-8731<br>SAFETY COV  | ⊽ •íML:Etach<br>VER                                       | 5513 5513                    |
| 1 1                                                                    | E 385-0004<br>CL VTCH H A | Ŭ + î M : Each<br>FDWEEL BASE ILATE                       | 7.88 7.88                    |
| Print Date 08/13/<br>Print Time 02:32:<br>Fages 1<br>Please MakePaymen | 13 226                    | Drive                                                     |                              |

#### **SELECTING INSERT & DIVERT FIELDS**

MailDoc Professional allows you to mark selective inserts and diverts for your document based on the criteria you select. As an example, a selective insert allows you to instruct the inserter to add a particular promotion or notice to a specific envelope, such as a bonus coupon to a customer in a certain zip code.

The divert function allows you to instruct the inserter to place the document in the folder-inserter's divert tray instead of placing the document into an envelope. For example, you might wish to divert invoices with a zero balance so they do not get mailed.

To select a field for Inserting or Diverting, choose the appropriate item from the Edit Menu. Only the number of selective inserts and diverts available for the "Mark Definition" selected are displayed on the Edit menu.

| 📅 MailDoc P       | rofessiona                                                                 | ıl - [Seleo                            | t Group]         |                                  |                                              |               |                    |  |
|-------------------|----------------------------------------------------------------------------|----------------------------------------|------------------|----------------------------------|----------------------------------------------|---------------|--------------------|--|
| 🔂 File View       | Edit Proc                                                                  | ess Tools                              | Help             |                                  |                                              |               |                    |  |
|                   | Select G                                                                   | roup<br>e Insert 1                     |                  |                                  |                                              |               |                    |  |
| Page <            | Selectiv<br>Selectiv                                                       | e Insert 2<br>e Insert 3               |                  |                                  |                                              |               |                    |  |
|                   | Selectiv<br>Selectiv                                                       | e Insert 4<br>e Insert 5<br>e Insert 6 |                  |                                  |                                              |               |                    |  |
|                   | Selective Divert 1<br>Selective Divert 2<br>Group BY<br>Selective Divert 2 |                                        |                  |                                  |                                              |               |                    |  |
| USA               |                                                                            | IFIIE                                  | •                |                                  | Invoice)                                     | <b>m</b> a. [ | 78381              |  |
|                   | Telephone: 603) 749-5807<br>₩ arehouse: <u>M</u> AIB                       |                                        |                  |                                  | Custom er 1                                  | Ma. /         | ABCC0              |  |
|                   |                                                                            | Bill I                                 | o:               |                                  | Ship T                                       | o:            |                    |  |
|                   | COMPARY<br>IVERSAL LA                                                      |                                        |                  | ABC COMIASY<br>1 USIVERS AL LASE |                                              |               |                    |  |
|                   | CORD, BE O                                                                 |                                        |                  | COSCORD. SI 03820                |                                              |               |                    |  |
|                   | ephan e: 603-3<br>Cantact: RICH                                            |                                        |                  | -                                | han e: 603- 343-1254<br>ntact: RICHARD DAVIS |               |                    |  |
| នា                | ip Via                                                                     |                                        | F.O.E            | Terms                            | :                                            | Salesper so   |                    |  |
|                   | LOW<br>Order Date                                                          | 50 <b>1</b>                            | Order ed By      | BET 30 DAYS                      | 201                                          | •             | esale 1            |  |
| 08/1 2/2009       | 08/12/2009                                                                 | 504                                    | oraci ca by      |                                  | 10.                                          | -             | esale a            |  |
| Order<br>Quantity | Shipped Ta<br>Quantity                                                     | r                                      |                  | fumber<br>scription              | Onit<br>Price                                |               | Exten ded<br>Price |  |
| 1                 | 1 <i>5</i>                                                                 | 393-8731<br>8 A <b>JE</b> TY C         | OVER             | ⊽ •f24C:3Esch                    |                                              | 5513          | 5513               |  |
| 1                 | 1 <i>5</i>                                                                 | 385-0004<br>CL VTC H H                 | ABDWHEEL BASE 11 | ⊽ •f24C:Each<br>ATE              |                                              | 7.88          | 7.88               |  |
| 1                 | 1 <i>B</i>                                                                 | 393-8731<br>8 <b>AFE</b> TY C          | OVER             | ⊽ +íML:Esch                      |                                              | 5513          | 5513               |  |

Use the mouse to create a box around the information to be used for each insert and divert, then click the Properties button.

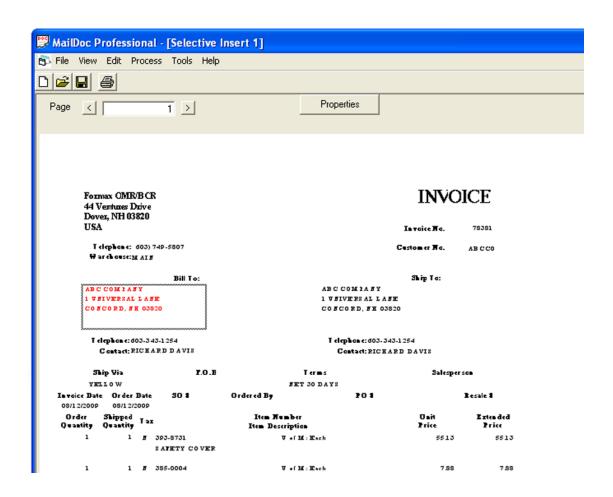

The Properties box allows you to set Boolean conditions (i.e. Equal to, Less than, Greater Than, etc..) for each selective insert and divert. You can set up to 5 criteria for each insert or divert.

| 🛱 Criteria                      |                        |            |            |            |  |  |
|---------------------------------|------------------------|------------|------------|------------|--|--|
| Selection ABC COMPANY1 UNIV     | ERSAL LANE CONCORD, NH | 03820      |            |            |  |  |
|                                 |                        |            |            |            |  |  |
|                                 |                        |            |            |            |  |  |
| Criteria 1<br>Operator CONTAINS | Criteria 2             | Criteria 3 | Criteria 4 | Criteria 5 |  |  |
| Value 03820                     |                        |            |            |            |  |  |
| Grouping 💿 AND 🕥 OR             | C AND C OR             | C AND C OR | C AND C OR | C AND C OR |  |  |
| On Which Page: Apply Cancel     |                        |            |            |            |  |  |
| Any Page 👤                      |                        |            |            |            |  |  |

In the example shown, any address that contains Zip Code "03820" will receive an additional insert.

The Boolean conditions available are described below.

| Operator    | Field   | Command                                           |
|-------------|---------|---------------------------------------------------|
| =           | Numeric | Number in the box equals the comparison value.    |
| >           | Numeric | Comparison value is less than displayed value.    |
| <           | Numeric | Comparison value is greater than displayed value. |
| <>          | Numeric | Comparison value is between displayed values.     |
| Equals      | Text    | Comparison value exactly matches displayed text.  |
| Not Equal   | Text    | Comparison value does not match displayed text.   |
| InString    | Text    | Comparison value appears within displayed text.   |
| NotInString | Text    | Comparison value not within displayed text.       |
| StartsWith  | Text    | Comparison value at beginning of displayed text.  |
| EndsWith    | Text    | Comparison value at end of displayed text.        |

#### **E-MAIL SETTINGS**

MailDoc Professional can e-mail invoices directly to customers at the end of the sorting process. To utilize this feature the e-mail address must be present on the document to be sent.

Select "Edit", from the drop down list select "Divert To File" then select the File number to be diverted to. In the example below "File 1" has been selected.

|                                                       | Ella 41 |                                    |               |            |
|-------------------------------------------------------|---------|------------------------------------|---------------|------------|
| 📅 MailDoc Professional - [Divert 1                    | -       |                                    |               |            |
| File View Edit Process Tools H                        | lelp    |                                    |               |            |
| 🗅 🗃 🔚 🕴 Select Group                                  | 1       |                                    |               |            |
| Selective Insert 1                                    |         |                                    |               |            |
| Page < Selective Insert 2                             |         | Properties                         |               |            |
| Selective Insert 3                                    |         |                                    |               |            |
| Selective Insert 4                                    |         |                                    |               |            |
| Selective Insert 5                                    |         |                                    |               |            |
| Selective Insert 6                                    |         |                                    |               |            |
| Selective Divert 1                                    |         |                                    |               |            |
| Selective Divert 2                                    |         |                                    | INVC          | ICE        |
| 44 V Custom 1                                         |         |                                    |               | JCE .      |
| Dove Custom 2                                         |         |                                    |               |            |
| USA Custom 3                                          |         |                                    | Invoice No.   | 78381      |
| T e Custom 4                                          |         |                                    | Custom er No. | ABCCO      |
| 🖬 🐂 Custom 5                                          |         |                                    |               |            |
| Custom 6                                              |         |                                    | Ship To:      |            |
| <b>лвс</b> Present/Deck                               |         | ABCCOMIANY                         |               |            |
| 1 V Sealing                                           |         | 1 VEIVERSAL LAE<br>COECORD, EN 038 |               |            |
| Exit Control                                          |         | CORCORD, BE 038                    | 20            |            |
| Envelope Hopper                                       |         |                                    |               |            |
| Group BY                                              |         | T elephon e: 603-34                |               |            |
| DivertToFile 🕨                                        | File 1  | Contact: RICEA                     | RD DAVIS      |            |
| Ship Via T.                                           | File 2  | Terms                              | Salespe       | r san      |
| YELLOW                                                | File 3  | BET 30 DAYS                        |               |            |
| Invoice Date Order Date SO 1<br>08/12/2009 08/12/2009 | File 4  | By 201                             |               | Resale 1   |
| 0.1. 0                                                | File 5  | n Aunber                           | Onit          | I rten ded |
| Quantity Quantity                                     | File 6  | Description                        | Price         | Price      |
| 1 1 <u>F</u> 393-8731                                 | File 7  | ▼ +f ML: Etach                     | 5513          | 5513       |
| SAFETY COL                                            | File 8  |                                    |               |            |
| 1 1 5 385-0004                                        | File 9  | ⊽ •fML:Each                        | 7.88          | 7.88       |
| CL VTCH HA                                            | File 10 | : 2L A TE                          |               |            |
| 1 1 <b>5</b> 393-8731                                 |         | V •f M : Esch                      | 5513          | 5513       |
| SAFETY COVI                                           | C.R.    |                                    |               |            |

Highlight the area containing the e-mail information. In the example below the box containing the email address is larger than the e-mail address present to allow for varying lengths. With the information highlighted click on the "Properties" button to define the criteria.

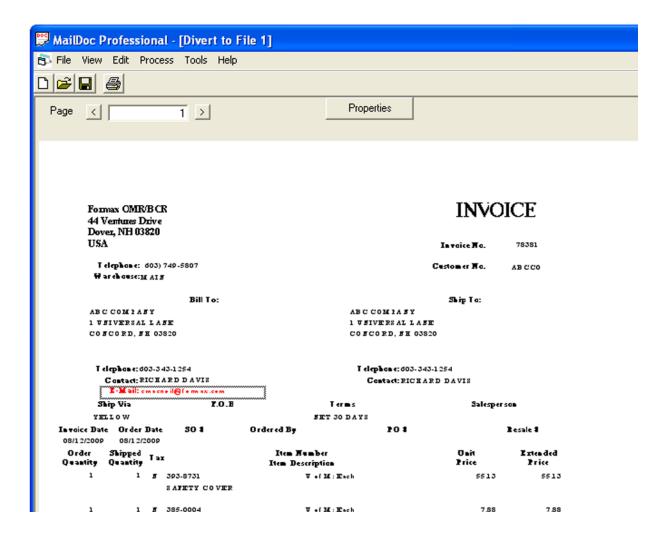

The "Criteria for Divert to File" will open. The "Selection" box contains the information selected on the previous screen. In the "Divert Conditions" choose the divert value, in this case it will be "CONTAINS". Select the "Add" button next to the "one of the list values" field.

| 🖹 Criteria for Divert f  | to File            |                      |                |
|--------------------------|--------------------|----------------------|----------------|
| Selection                |                    |                      |                |
| 1                        |                    |                      |                |
| Divert File              |                    |                      |                |
|                          |                    |                      |                |
| Divert To Directory (Use | Value as fileName) |                      |                |
| Durates File             |                    |                      |                |
| Overlay File             |                    |                      |                |
| Divert Conditions        | ted value EQUALS   | ;                    |                |
| one of the list values   |                    |                      | Add            |
| On which page is the     | condition tested   | any Page             | •              |
| Add Marks                |                    | 🔲 Email Divert Files | Email Settings |
|                          |                    | 🥅 Fax Divert Files   | Fax Settings   |
|                          | Apply              | Cancel               |                |

Enter the search value, in this example the "@" symbol is used to filter for e-mail addresses. Press "OK" after entering the value.

| Search Value       | $\mathbf{X}$ |
|--------------------|--------------|
| Enter Search Value | OK<br>Cancel |
| ୲ଵ                 |              |

Check the "E-mail Divert Files" box and then press the "E-mail Settings" buttons

| S Criteria for Divert to File                                              | ×  |
|----------------------------------------------------------------------------|----|
| Selection                                                                  |    |
| Contact: Telephone: 603-343-1254 RICHARD DAVIS E-Mail: cmacneil@formax.com | _  |
| Divert File                                                                |    |
|                                                                            |    |
| Divert To Directory (Use Value as fileName)                                |    |
|                                                                            |    |
| Divert Conditions<br>Divert when the selected value CONTAINS               |    |
| one of the list values @ Add                                               |    |
| Delete                                                                     |    |
|                                                                            |    |
| On which page is the condition tested Any Page                             |    |
| Add Marks Email Divert Files Email Settings                                | -1 |
| Apply Cancel                                                               |    |

Enter your sender e-mail information along with subject and message. In addition a delay between e-mails can be set and a "Report E-mail" can be added. Press "Apply" to save the information.

| C3. Email Settings             | ×      |
|--------------------------------|--------|
| SMTP Server                    |        |
| Sender Name                    |        |
| Sender Email                   |        |
| CC: Email                      |        |
| BCC: Email                     |        |
| Subject                        |        |
| Message                        | *      |
|                                | -      |
| HTML Message                   | Browse |
| Pause Between Emails 2 seconds |        |
| Report Email                   |        |
| Test Mode (Batch Only) Apply   | Cancel |

#### SAVING YOUR SETTINGS

Once you have completed the selective inserts, diverts, grouping settings etc., you can save your job by using the "File/Save", "File/Save As" or "File/Save Template" options. "Save" or "Save As" will save the file with all OMR/BCR settings along with input and output file settings. "Save Template" saves just the OMR/BCR settings without the input and output settings for use with other input and output files, eliminating steps and saving time for recurring jobs that have the same layout but with different data.

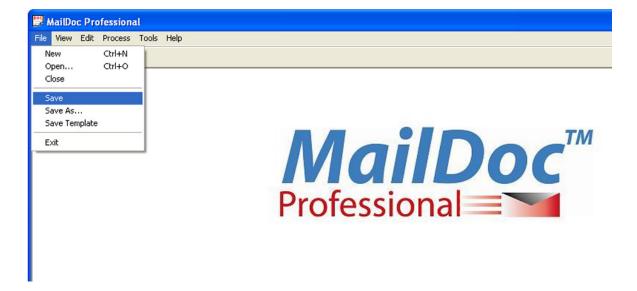

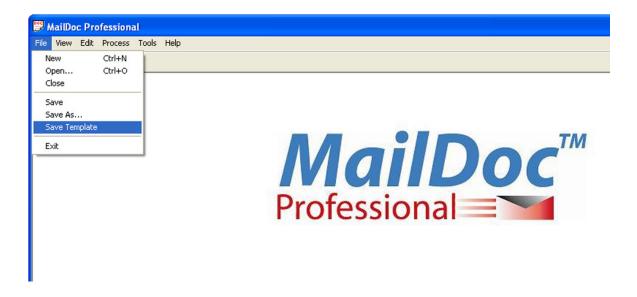

#### **PRODUCING THE MARKED DOCUMENT**

To process your document, select "Process" from the menu bar.

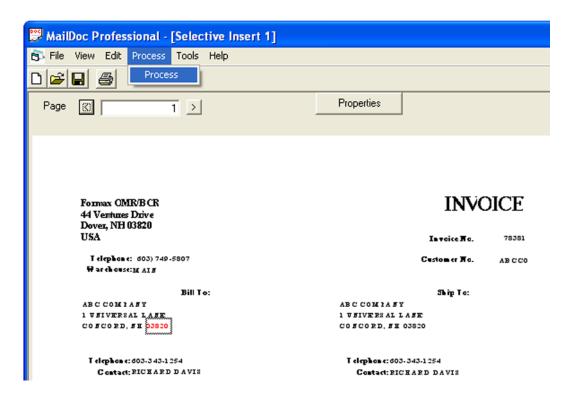

Once the "Process" screen appears, you can click "Start" to generate the appropriate marks in the output file. Selecting the "Test File" check box will generate comments beside each mark describing the marks' instruction.

| Process                                                                                                    |
|----------------------------------------------------------------------------------------------------|
| Input File : C\Documents and Settings\cmacneil\Desktop\MD Input\Formax Invoice For Demo.pd<br>Result File : C\Documents and Settings\cmacneil\Desktop\MD Input\Formax Invoice For DemoM<br>Divert Large files 1 : C\Documents and Settings\cmacneil\Desktop\MD Input\Formax Invoice For<br>Driver file : OMR Advanced Top to Bottom.drv |
|                                                                                                    |
|                                                                                                    |
| ☐ <u>I</u> est File                                                                                                    |
| Start         View PDF         View Report         Print         Close                                                                                                    |

The Summary Report will appear on the screen once the file has been processed and marks have been added. The Summary Report for this job is displayed below. The report can be printed and/or saved. Close the screen when finished.

| 🛱 Report                                                                                                    | × |
|----------------------------------------------------------------------------------------------------|---|
| Save Print Close Default File: C:\Program Files\MailDocPro\work\report.txt                                                        |   |
| Summary Report                                                                                                    | ~ |
| File Name : C:\Documents and Settings\cmacneil\Desktop\MD Input\Formax Invoice For Demo.pdf<br>Date : Tuesday, September 22, 2009 |   |
| Original File Counts<br><br>Sets of 1 pages = 15<br>Sets of 2 pages = 8                                                           |   |
| Sets of 3 pages = 3<br>Sets of 4 pages = 1<br>Sets of 5 pages = 1                                                                 |   |
| <br>Total Pages 49<br>Total Sets 28 (Sets larger then 1000 pages not included)                                                    |   |
| tool bees to the larger ofen 1000 pages not included,                                                                             |   |
| Final File Counts                                                                                                    |   |
| Sets of 1 pages = 15                                                                                                    |   |
| Sets of 2 pages = 8<br>Sets of 3 pages = 3                                                                                        |   |
| Sets of 4 pages = 1<br>Sets of 5 pages = 1                                                                                        | ~ |

The top of the sample output file is shown below. The marks added by the software have been highlighted.

| Ξ | Formax OMR/BCR<br>44 Ventures Drive                        | INV                             | OICE  |
|---|------------------------------------------------------------|---------------------------------|-------|
|   | Dover, NH 03820<br>USA                                     | Invoice No.                     | 78381 |
| = | <b>Telephone:</b> (603) 749-5807<br><b>Warehouse:</b> MAIN | Customer No.                    | ABCCO |
|   | Bill To:<br>ABC COMPANY<br>1 UNIVERSAL LANE                | ABC COMPANY<br>1 UNIVERSAL LANE |       |
|   | CONCORD, NH 03820                                          | CONCORD, NH 03820               |       |

#### SETTING OMR MARK DEFINITIONS

To change the current mark definitions or to create a new set of definitions, select OMR Mark Definitions from the Tools menu.

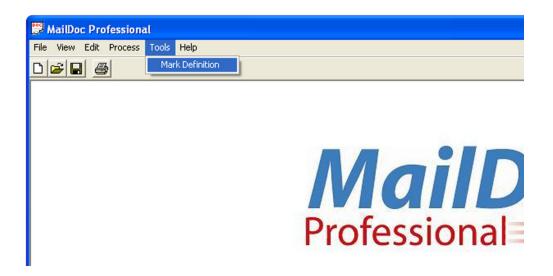

From this window, you may specify the dimensions of a mark, as well as the spacing between marks. You may also specify Dual Track. Descriptions of each field appear on the next page.

| Mark Definition                           | OMR Ad                   | vanced Top to                | Bottom.drv                                   |       | •                             |                                                      |   |                                        |                                                                                                    |            |
|-------------------------------------------|--------------------------|------------------------------|----------------------------------------------|-------|-------------------------------|------------------------------------------------------|---|----------------------------------------|----------------------------------------------------------------------------------------------------|------------|
| Definition Name                           | OMR Adv                  | vanced Top to                | Bottom                                       |       |                               |                                                      |   |                                        |                                                                                                    |            |
| Mark Length<br>Mark Width<br>XSpacer      | mm<br>7.01<br>0.508<br>0 | inches<br>0.276<br>0.02<br>0 | Start<br>Accumulate<br>Insert<br>Sel. Feed 1 | 0 1 2 | Start<br>Insert<br>Sel Tray 1 | Sequence 1<br>Sequence 2<br>Sequence 3<br>Sequence 4 | 6 | Sequence 1<br>Sequence 2<br>Sequence 4 | Present/Deck Sealing Sealing Strict Control Sealing Sealing Se |            |
| YSpacer<br>XSpacerDual<br>YSpacerDual     | 3.988<br>0<br>0          | 0.157                        | Sel. Feed 2<br>Sel. Feed 3<br>Sel. Feed 4    | 3     | Sel Tray 2<br>Sel VF          | Sequence 5<br>Sequence 6<br>Custom 1                 |   |                                        | Parity Safety Begin of Set                                                                                                    |            |
| Mark Underlay<br>XPadding<br>YPadding     |                          |                              | Sel. Feed 5<br>Sel. Feed 6<br>Divert/Cont.   |       |                               | Custom 2<br>Custom 3<br>Custom 4                     |   |                                        |                                                                                                    |            |
| ☐ Dual Track ∏<br>Max # of Pages<br>Print | First Page               | e Only                       | Divert/Stop                                  |       |                               | Custom 5<br>Custom 6                                 |   |                                        | Save                                                                                                    | Cancel App |

Mark Length – Sets the length of the OMR marks.

Mark Weight – Sets the width of the OMR marks.

XSpacer – Defines the distance between each subsequent mark within the X-Axis (width) of the document.

- XSpacer = 0 OMR marks are drawn from the top of the page to the bottom or from the bottom of the page to the top.
- XSpacer > 0 OMR marks are drawn from left to right. Each subsequent mark will be drawn Xspacer units to right of the previous mark.
- XSpacer < 0 OMR/BCR marks are drawn from right to left. Each subsequent mark will be drawn Xspacer units

**Yspacer** - Defines the distance between each subsequent mark within the Y-Axis (length) of the document.

- Yspacer = 0 OMR marks are drawn from left to right or from right to left.
- Yspacer > 0 OMR marks are drawn from the top of the page to the bottom.
- Yspacer < 0 OMR marks are drawn from the bottom of the page to the top.
- **XSpacerDual** Defines the distance between the first track of marks and the second track of marks in the X-Axis (width).
  - XSpacerDual = 0 OMR marks are drawn from left to right or from right to left, and the second track of marks are drawn above or below the first track of marks.
  - XSpacerDual > 0 OMR marks are drawn from the top of the page to the bottom or from bottom to top, and the second track of marks are drawn to the right of the first track of marks.
  - XSpacerDual < 0 OMR marks are drawn from the top of the page to the bottom or from bottom to top, and the second track of marks are drawn to the left of the first track of marks

**YSpacerDual** - Defines the distance between the first track of marks and the second track of marks in the Y-Axis (width).

- YSpacerDual = 0 OMR marks are drawn from the top of the page to the bottom or from the bottom of the page to the top, and the second track of marks are drawn to the left or right of the marks.
- YSpacerDual > 0 OMR marks are drawn from left to right or right to left, and the second track of marks are drawn to the below the first track of marks.
- YSpacerDual < 0 OMR marks are drawn from left to right or right to left, and the second track of marks are drawn to the above the first track of marks.

**Dual Track** - When selected two tracks of marks will be drawn. (For inserters that support dual OMR marks)

**Max # of Pages** - Defines the maximum number of pages MailDoc will group together to go into one envelope, i.e. 5 pages. Any document that exceeds the number of maximum pages will contain a divert mark. These sets will be sent to a divert tray or stop in the collating area depending on the inserter model.

Use the fields on the right hand side to assign your inserter's supported marks to a relative position within the mark sequence. The sequence of marks should follow the sequence of marks that your inserter expects. A description of the mark can be entered into the adjacent text box.

Start – On every page, Defines the beginning position of the OMR code

Accumulate / Insert – Determines if additional pages are to be pulled or if the set is complete.
 No mark present = Accumulate; Mark present = Insert

Selective Feed – Tells the inserter to pull a sheet from a specified feeder based on criteria entered.

**Divert/Cont.** – This mark stops the system from folding & inserting, ejects the set to the divert tray and keeps running.

**Divert/Stop** – This mark stops the system from folding & inserting, ejects the set to the divert tray and the inserter stops.

**Sequence** – Sequence marks number the pages in a stack, to allow the inserter to detect sheets accidentally getting out of sequence. If one sequence mark is used the pages will be numbered 1-2-1-2 etc. If two sequence marks are used the pages will be numbered 1-2-3-4-1-2-3-4 etc. If three sequence marks are used, the pages will be numbered 1-2-3-4-5-6-7, etc.

**Custom** – These marks can be customized for additional functions that may be available on the inserter.

**Present/Deck** – This mark ejects filled envelopes to alternate exit prior to sealing. This feature may be used for periodic inspection of stuffed envelopes or as an end of run indicator.

**Sealing** – If automated sealing is available on the inserter this mark will indicate that the envelope should not be sealed.

**Exit Control** – If multiple exit options are available this mark can be used to direct where the finished mail piece is ejected from the inserter.

**Env. Hopper** – If multiple envelope hoppers are available on the inserter this mark will indicate which envelope hopper to pull from.

**Parity** – A Parity mark ensures that the number of marks on the page are always even.

**Safety** – On every page. Provides extra security, primarily used for paper skew, if the safety mark is not read an error code will be displayed on the inserter.

**Mark Underlay (OMR only)** – By enabling this checkbox MailDoc will create a clear space around the OMR/BCR marks so that the inserter can properly read. (Each inserter type has specifications for clear space around the OMR/BCR marks, please see the operator manual of your inserter for further information on space needed).

• **XPadding / YPadding:** Allows you to program the size of the clear space of the underlay using the X/Y Coordinates.

**First Page only Check Box (OMR only)** – When enabled, MailDoc will only place the OMR marks on the First and Last Page of the set. The pages in between will not have any marks placed on them.

**Beginning of Set Mark (OMR only)** – Used for non-Formax branded equipment. (Please see operator manual of your inserter to see if needed)

When you have entered the configuration for your folder-inserter, select Save to retain this information.

#### SETTING OMR MARK LOCATION FOR NON-FORMAX INSERTERS

OMR Mark size spacing and positions can easily be adjusted to meet the requirements of non-Formax Inserters. Begin by selecting the "Mark Definitions" from the "Tool" drop down

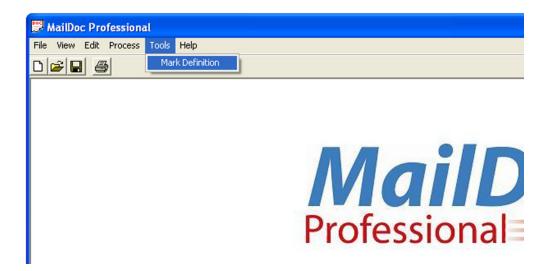

The "Mark Definition" screen will open with default settings. Select "Create New OMR" from the "Mark Definition" drop down field and name the new OMR marks in the "Definition Name" field. Then simply change the length, width, space between marks, mark positions and definitions to meet the criteria of the non-Formax inserter. Press "Apply" and "Save" to save the new OMR.

| C. Mark Definition |            |               |              |   |            |            |   |            |              |        | X     |
|--------------------|------------|---------------|--------------|---|------------|------------|---|------------|--------------|--------|-------|
| Mark Definition    | OMR Adv    | vanced Top to | Bottom.drv   |   | •          |            |   |            |              |        |       |
| Definition Name    | OMR Adv    | vanced Top to | Bottom       |   |            |            |   |            |              |        |       |
|                    | mm         | inches        | Start        | 0 | Start      | Sequence 1 | 7 | Sequence 1 | Present/Deck |        |       |
| Mark Length        | 7.01       | 0.276         | Accumulate   |   |            | Sequence 2 | 6 | Sequence 2 | Sealing      |        |       |
| Mark Width         | 0.508      | 0.02          | Insert       | 1 | Insert     | Sequence 3 | 5 | Sequence 4 | Exit Control |        |       |
| XSpacer            | 0          | 0             | Sel. Feed 1  | 2 | Sel Tray 1 | Sequence 4 |   |            | Env. Hopper  |        | _     |
| YSpacer            | 3.988      | 0.157         | Sel. Feed 2  | 3 | Sel Tray 2 | Sequence 5 |   |            | Parity       |        |       |
| XSpacerDual        | 0          | 0             | Sel. Feed 3  | 4 | Sel VF     | Sequence 6 |   |            | Safety       |        | _     |
| YSpacerDual        | 0          | 0             | Sel. Feed 4  |   |            | Custom 1   |   |            | Begin of Set |        |       |
| 🔲 Mark Underlay    |            |               | Sel. Feed 5  |   |            | Custom 2   |   |            |              |        |       |
| XPadding           |            |               | Sel. Feed 6  |   |            | Custom 3   |   |            |              |        |       |
| YPadding           |            |               | Divert/Cont. |   |            | Custom 4   |   |            |              |        |       |
| 🔲 🗖 Dual Track 🛛   | First Page | Only          | Divert/Stop  |   |            | Custom 5   |   |            |              |        |       |
| Max # of Pages     | 0          |               |              |   |            | Custom 6   |   |            |              |        |       |
| Print              |            |               |              |   |            |            |   |            | Save         | Cancel | Apply |

#### SETTING BCR MARK DEFINITIONS

To change the current mark definitions or to create a new set of definitions, select "Mark Definition" from the "Tools" menu.

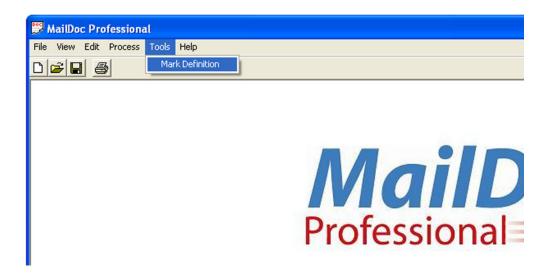

From this window the functions of BCR can be selected including how the multi-page documents are grouped, selective feeding options, divert and sequence.

| Mark Definition                          | BCR Advanced Top to Bottom. drv                                                                                                    |
|------------------------------------------|----------------------------------------------------------------------------------------------------|
| Definition Name                          | BCR Advanced Top to Bottom                                                                                                    |
| Page N of M                              | 2 ▼ Sheet Sequence 0 ▼ Group Sequence 0 ▼                                                                                                    |
| Accumulate<br>Divert/Cont<br>Divert/Stop | Sel. Feed 1       Sel. Feed 5       Sealing       Exit Sel. 1         Sel. Feed 2       Sel. Feed 6       Env. Hopper 1       Exit Sel. 2         Sel. Feed 3       Sel. Feed 7       Env. Hopper 2       Exit Sel. 3         Sel. Feed 4       Sel. Feed 8       Env. Hopper 3       Stop |
| Customer ID                              | 0 🗸 🔽 Display Barcode Number Rotation Angle 0 🗸                                                                                                    |
| Max # of Pages                           | 0 Pitch 2.3 + Barcode Type 1D -                                                                                                    |
| Print                                    | Save Cancel Apply                                                                                                    |

- **N of M:** Security feature that ensures the correct number of sheets are accumulated and inserted. N = the sheet # and M = the # of sheets in each set. If N is less than M another sheet is pulled, if N is equal to M the set is complete and inserted, and If N is great than M a sequence error is generated and the group is diverted.
- Sheet Sequence A sheet sequence mark is used as a sheet counter, if a sheet number is missing, an error is generated..
- **Group Sequence** A group sequence mark is used as a set counter, if a set number is missing, an error is generated..
- Insert An insert mark has the inserter feed a sheet from the station specified.
- Accumulate An accumulate mark indicates that a set is complete and is ready to be inserted.
- **Divert/Cont** A divert/cont mark ejects the set to the divert tray and continues operation.
- **Divert/Stop** A divert/stop mark stops the system from collating and ejects the set to the divert tray.
- Sel. Feed Tells the inserter to pull a sheet from a specified feeder based on criteria entered.
- **Sealing** If automated sealing is available on the inserter this mark will indicate that the envelope should not be sealed.
- Exit Set If multiple exit options are available this mark can be used to direct where the finished mail piece is ejected from the inserter.
- Env. Hopper If multiple envelope hoppers are available on the inserter this mark will indicate which envelope hopper to pull from.
- Customer ID The customer ID mark is used in place of the N of M or insert accumulate mark. If the
  customer ID is the same as the previous page it will accumulate if the Customer ID is different then the
  previous set it will insert the set.
- Display Barcode Number Enables the display of the code numbers within the barcode.
- Rotation Angle Sets the angle of the barcode, horizontal, vertical, left to right, right to left, top to bottom or bottom to top.
- Max # of Pages (OMR/BCR) Used to set a value
- **Pitch (BCR Only)** Used to set the Ratio of think to thin lines of the barcode (Typically set to 2.3 for Formax branded inserter systems)
- Barcode Type (BCR only) Check operator manual of inserter to see which code can be read

1D - Single Dimensional barcodes

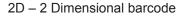

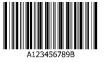

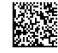

# **Opening Saved Files and Templates**

To open a saved file or template, select "Open" from the "File Menu".

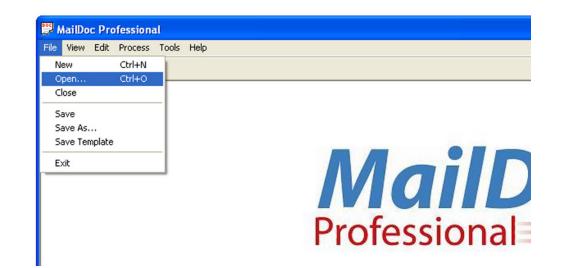

## **Product Updates**

Product updates are available periodically to enhance the product performance. To access updates, a password must first be obtained through Formax. Press the Help button and select "Download" from the drop down menu.

| File View Edit Process Tools       Help         Dewnload       Contents         About       About |                              |              |
|---------------------------------------------------------------------------------------------------|------------------------------|--------------|
| Download<br>Contents<br>About<br>MailD                                                            | 👺 MailDoc Professional       |              |
| Contents<br>About<br>MailD                                                                        | File View Edit Process Tools | Help         |
| About                                                                                             |                              |              |
| MailD                                                                                             |                              |              |
|                                                                                                   |                              | About        |
|                                                                                                   |                              |              |
|                                                                                                   |                              |              |
|                                                                                                   |                              |              |
|                                                                                                   |                              |              |
|                                                                                                   |                              |              |
|                                                                                                   |                              |              |
|                                                                                                   |                              |              |
| Professional                                                                                      |                              |              |
| Professional                                                                                      |                              | Dueferstend  |
|                                                                                                   |                              | Protessional |
| Toressional                                                                                       |                              | 1 OIC STOTIU |

Enter the password and follow the on-screen directions to complete the download.

| 🛱 Enter Password |        |  |        |
|------------------|--------|--|--------|
| Enter Password:  |        |  |        |
|                  | Submit |  | Cancel |